Scritto da Administrator Martedì 07 Aprile 2020 11:12

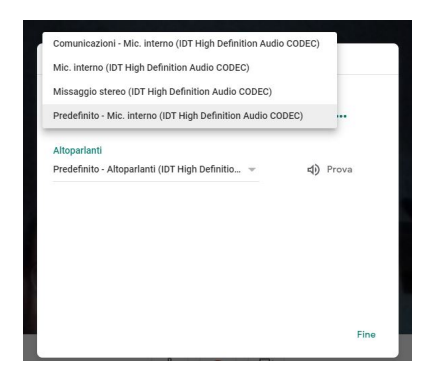

 Più di un collega mi ha segnalato difficoltà nella procedura che avevo precedentemente illustrato per poter attivare l'audio del pc quando, in Google Meet, si condivide lo schermo. Questo capita prevalentemente con Windows 10 che, spesso, ci nasconde la scheda Missaggio Stereo (o similare).

Provo ad indicarvi una soluzione che dovrebbe risolvere il problema.

{loadposition user7}

 Cliccate col destro del mouse sull'*icona dell'audio* sulla barra in basso a destra e nella tendina che appare cliccate su *Apri impostazioni audio* e nella pagina che appare, nella parte destra in alto, su *Pannello di controllo audio* . Nella finestra che appare cliccate su *Registrazione*  e col destro del mouse posizionatei su *Microfono*  e nella tendina che appare cliccate su *Mostra dispositivi disattivati* . Apparirà

Meet: come attivare audio del pc se non trovate la scheda Missaggio Stereo

Scritto da Administrator Martedì 07 Aprile 2020 11:12

.

Missaggio stereo o Stereo Mix o qualcosa del genere. Andateci sopra e col tasto destro del mouse selezionate Abilita

 Ora entrate in Meet, aprite la stanza, posizionatevi sui tre pallini in basso a destra, scegliete *I mpostazioni - Microfono*

e vedrete apparire la scheda che avete abilitato tra le opzioni attivabili

{jcomments on}

{loadposition user6}